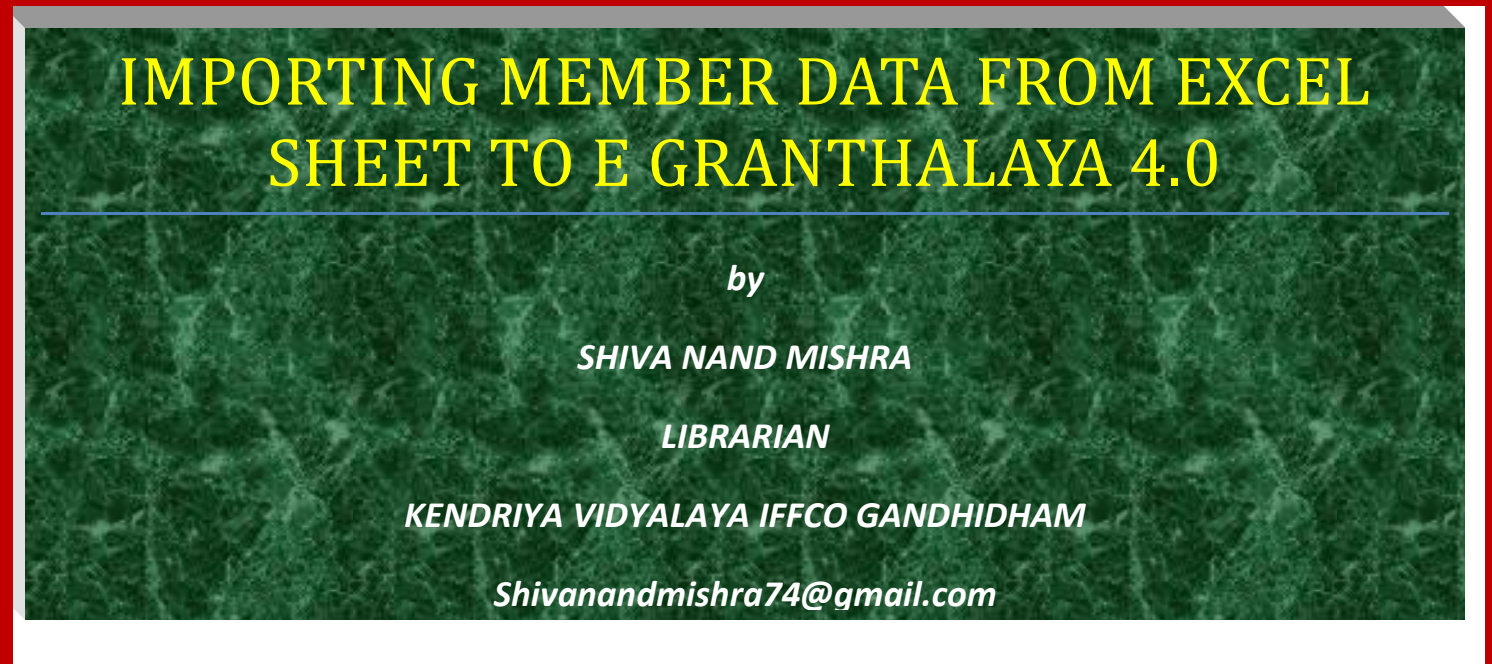

### **FIRST APPAUL GO TO OFFICIAL WEB SITE OF EGRANTHALAYA**

#### <https://egranthalaya.nic.in/>

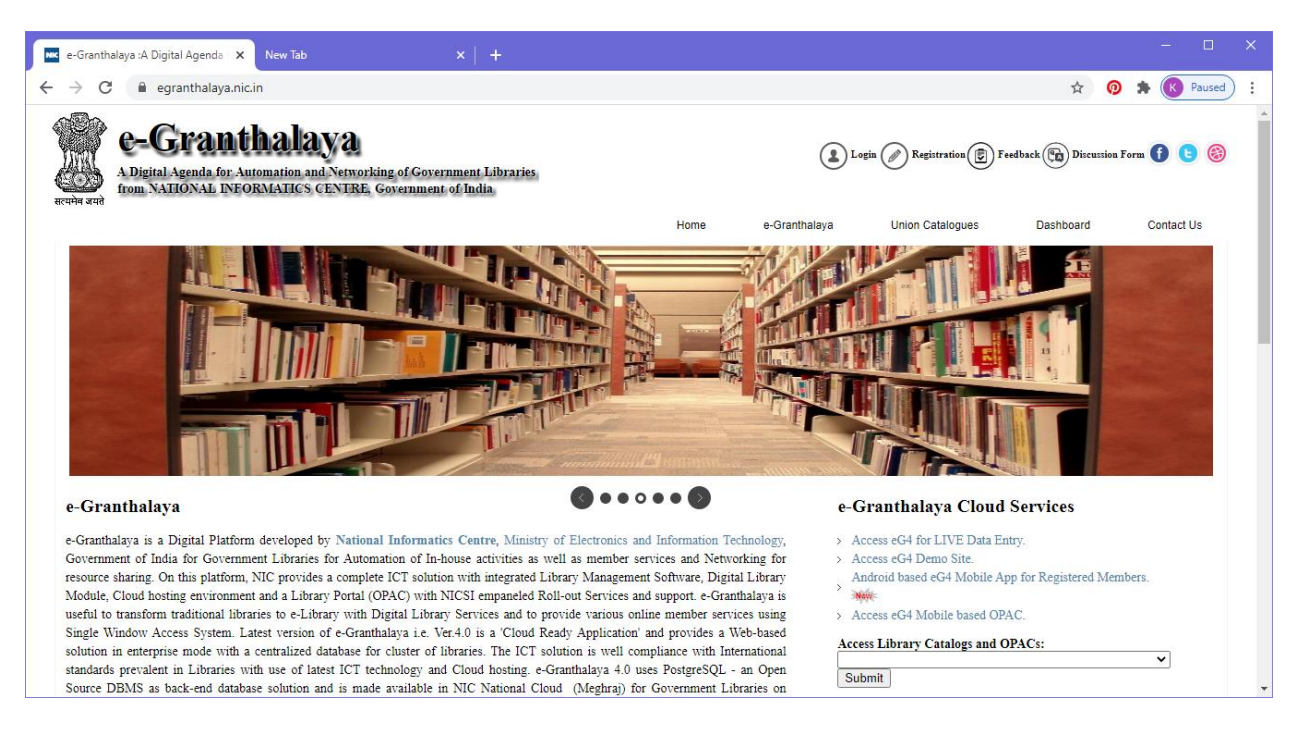

## **GO TO DOWNLOADS**

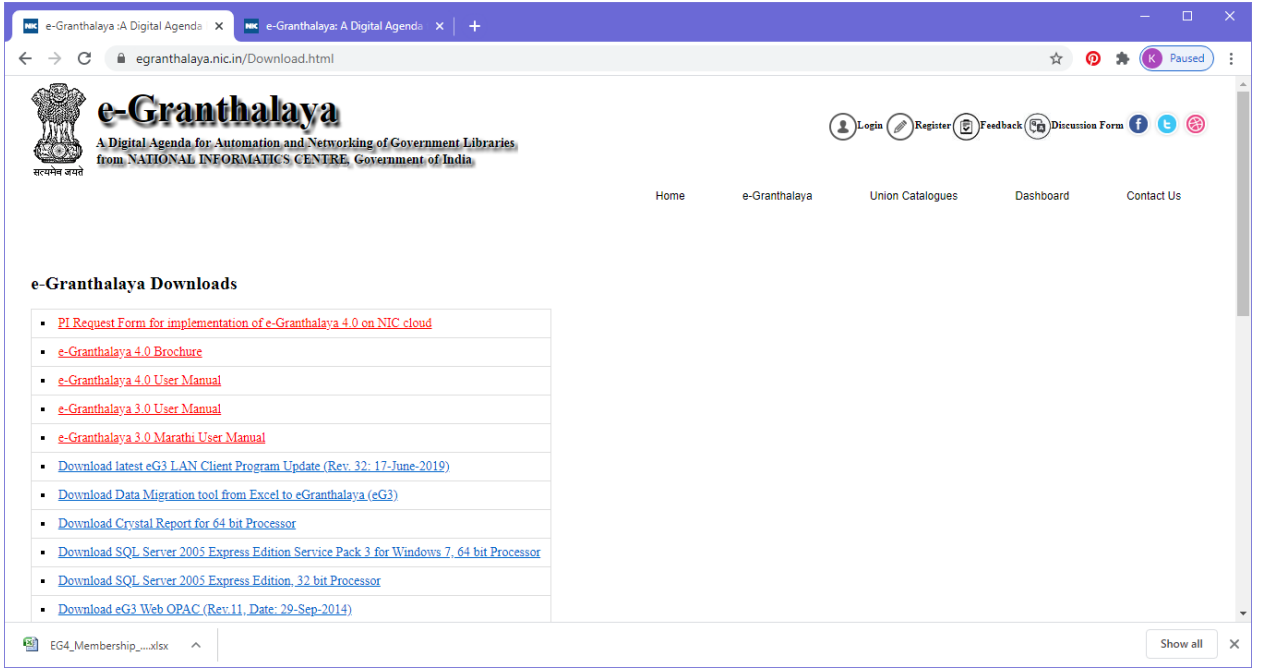

## **DOWNLOAD THE DATA ENTRY FORMAT IN EXCEL FOR MEMBERSHIP**

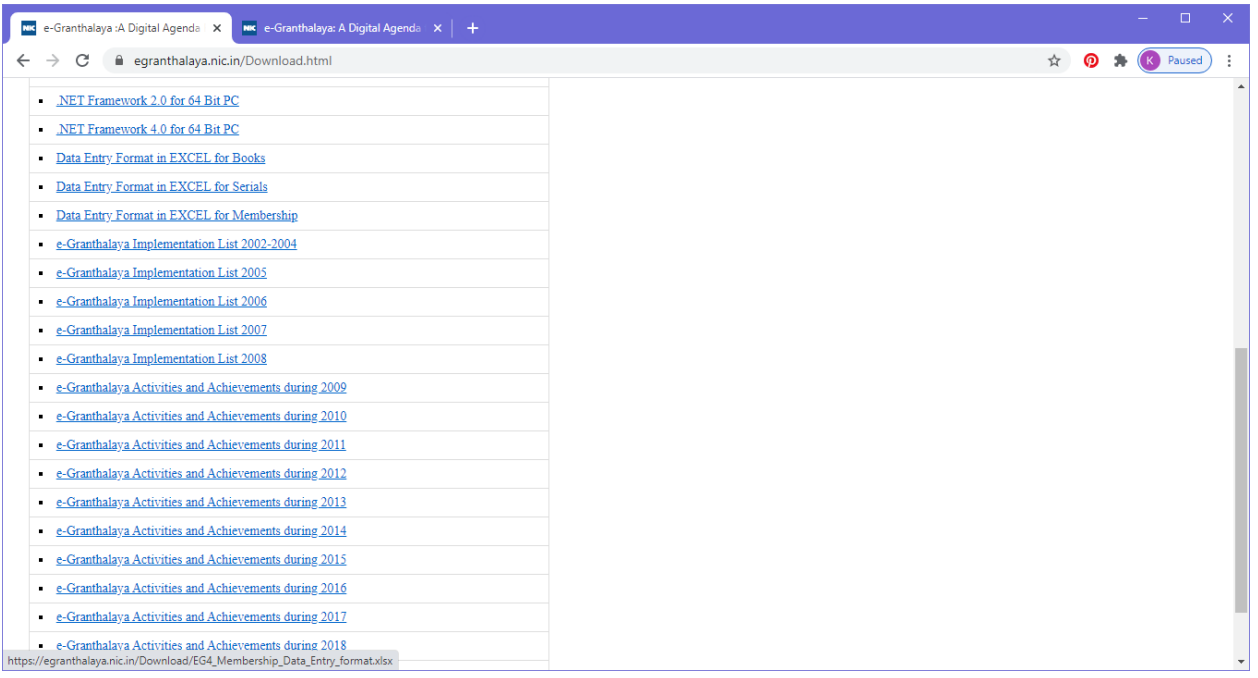

**AFTER DOWNLOAD, OPEN THE EXCEL SHEET. ENTER THE DETAILS OF MEMBERS WHICH HAVE TO BE REGISTERED. HERE TAKE CARE THAT MANDATORY FIELDS(WRITTEN IN DARK RED) LIKE MEMBER NO, MEMBER NAME, MUS BE ENTERED.**

**PRECAUTIONS DURING DATA ENTRY :**

**MEMBER NO – MAY BE ALPHA ONLY / NUMERIC ONLY OR ALPHA-NUMERIC. NO SPACE BETWEEN CHARACTERS - MANDATORY** 

**MEMBER NAME – WITHOUT TITLE – MANDATORY**

- • **GENDER (M/F ONLY) – MANDATORY**
- • **CATEGORY – IF SAME CATEGORY FOR ALL RECORDS THEN YOU CAN TYPE CATEGORY IN**
- **DEFAULT VALUE TEXT BOX AND DO NOT SELECT CATEGORY FROM DROP-DOWN - MANDATORY**

**SUB CATEGORY – SAME AS ABOVE FOR DEFAULT SUB CATEGORY – MANDATORY**

- • **PHONE NO – OPTIONAL**
- • **MOBILE NO – OPTIONAL**
- • **EMAIL – ONLY SINGLE MAIL – MANDATORY**
- • **ADMISSION DATE IN MM/DD/YYYY FORMAT – MANDATORY**
- • **CLOSING DATE IN MM/DD/YYYY FORMAT – MANDATORY**

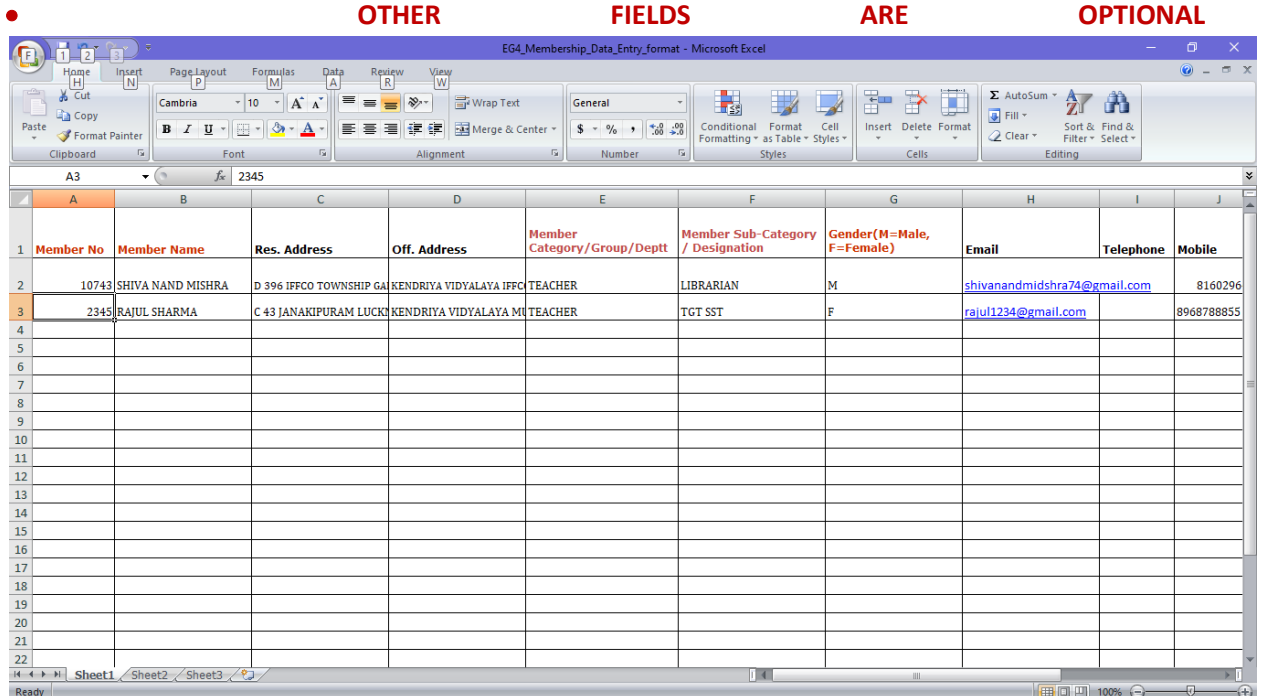

#### **NOW LOG IN TO YOUR E GRANTHALAYA 4.0**

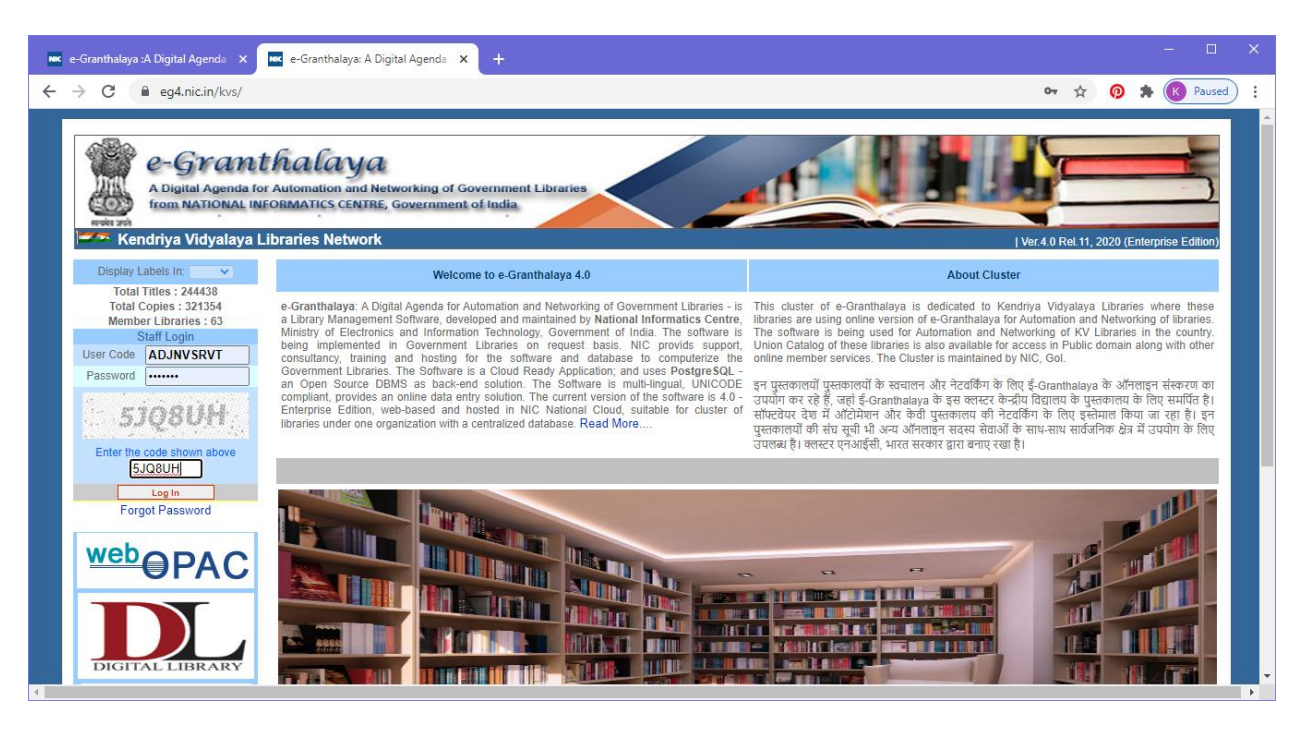

#### **GO TO CIRCULATION – IMPORT MEMBERS DATA.**

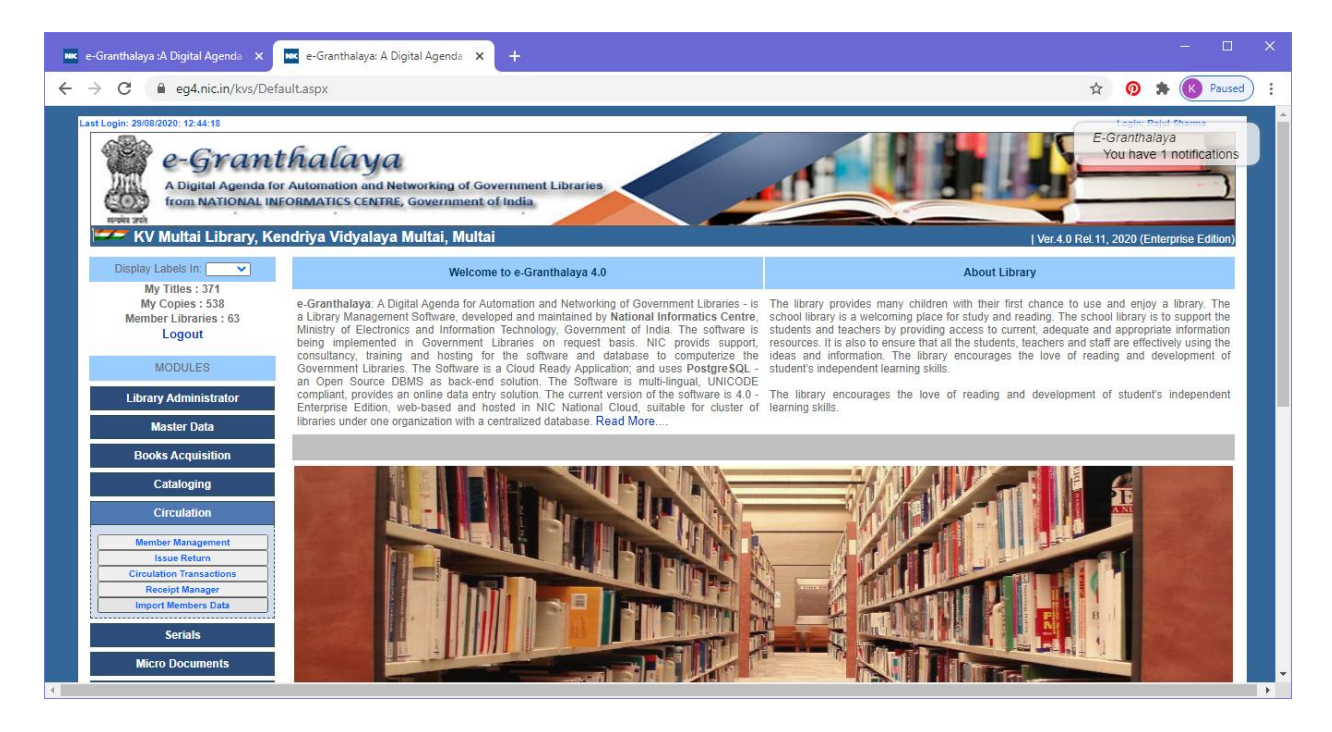

### **STEP 1. THREE STEPS HERE –** *CHOOSE FILE ; READ FILE ; SELECT SHEET*

**BROWSE YOUR EXCEL FILE BY CLICKING ON CHOOSE FILE AND OPEN IT. AFTER THAT SELECT SHEET BY DROP DOWN. I HAVE TAKEN HERE SHEET 1\$**

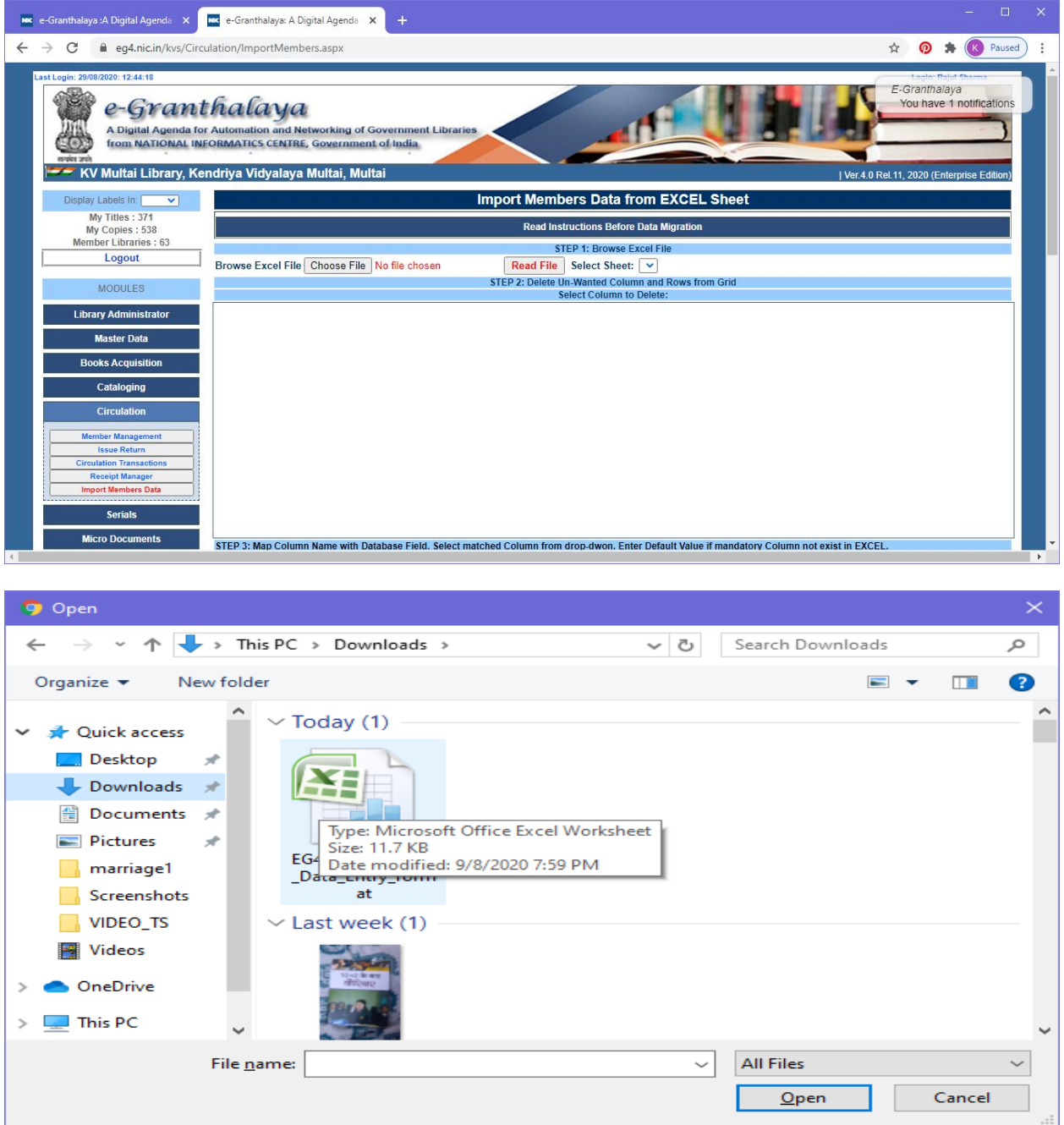

*CLICK ON READ FILE. ONCE YOU SELECT THE EXCEL SHEET FROM DROP DOWN – RECORDS ARE FILLED IN GRID.*

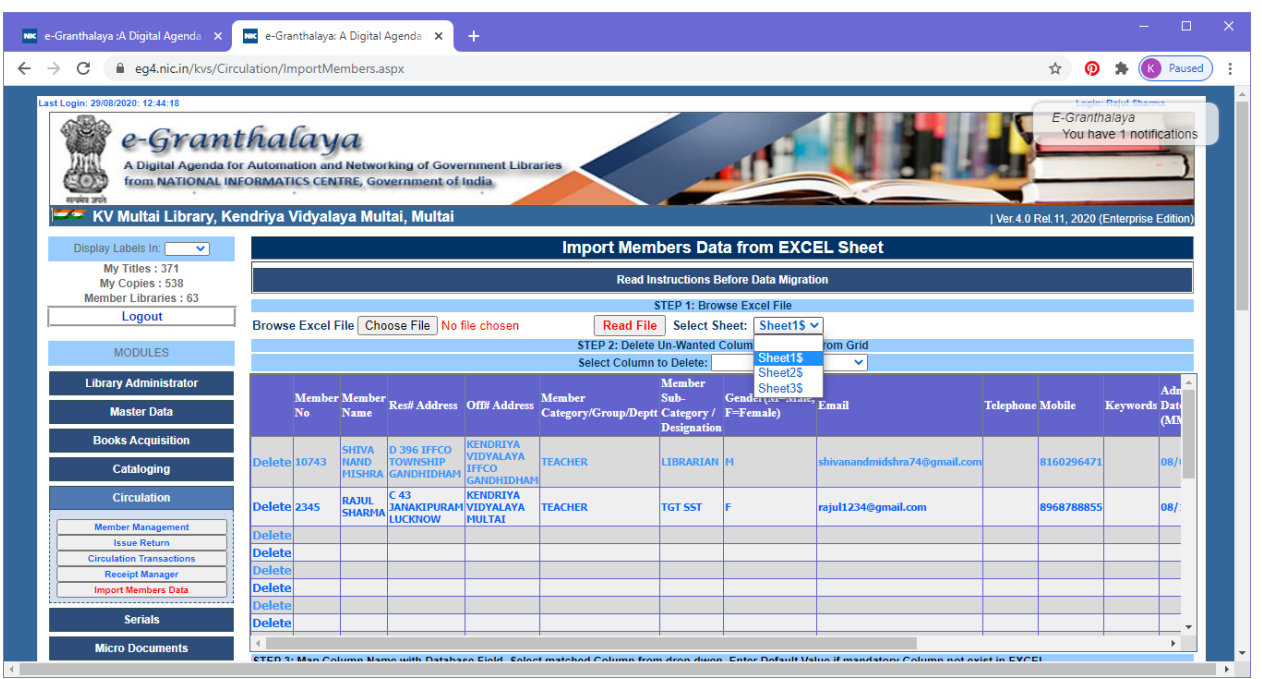

## **STEP 2. DELETE UNWANTED COLUMNS AND ROWS FROM GRID.**

**STEP 3. NOW START MAP COLUMN NAME WITH DATABASE FIELD. SELECT EXCEL SHEET COLUMN BY DROP DOWN AGAINST EVERY MANDATORY/OPTIONAL FIELD FIELD AS YOU HAVE KEPT IN YOUR EXCEL SHEET.HERE YOU MAY PUT DEFAULT VALUES TOO WHERE COLUMNS HAVE BEEN PROVIDED.**

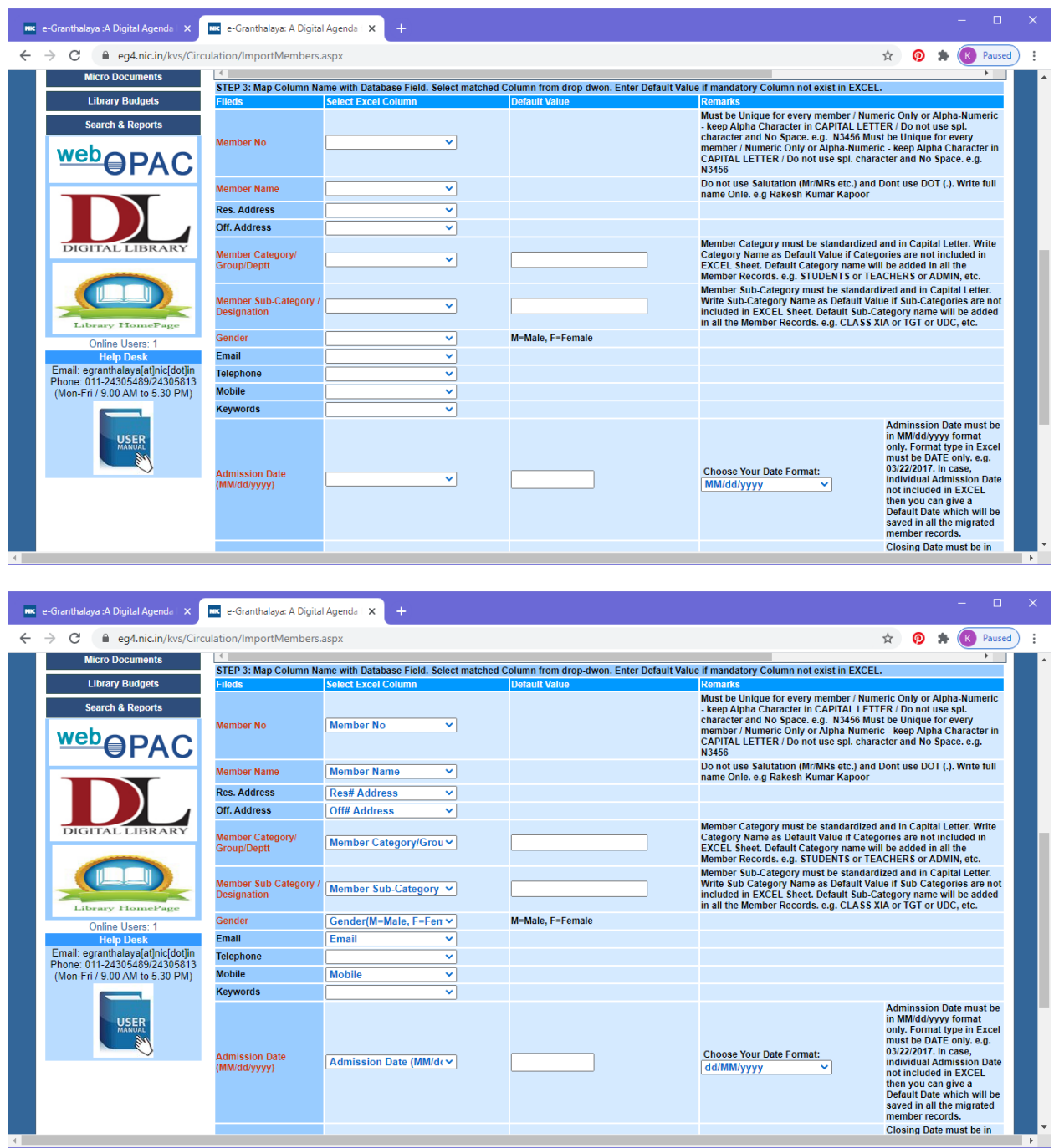

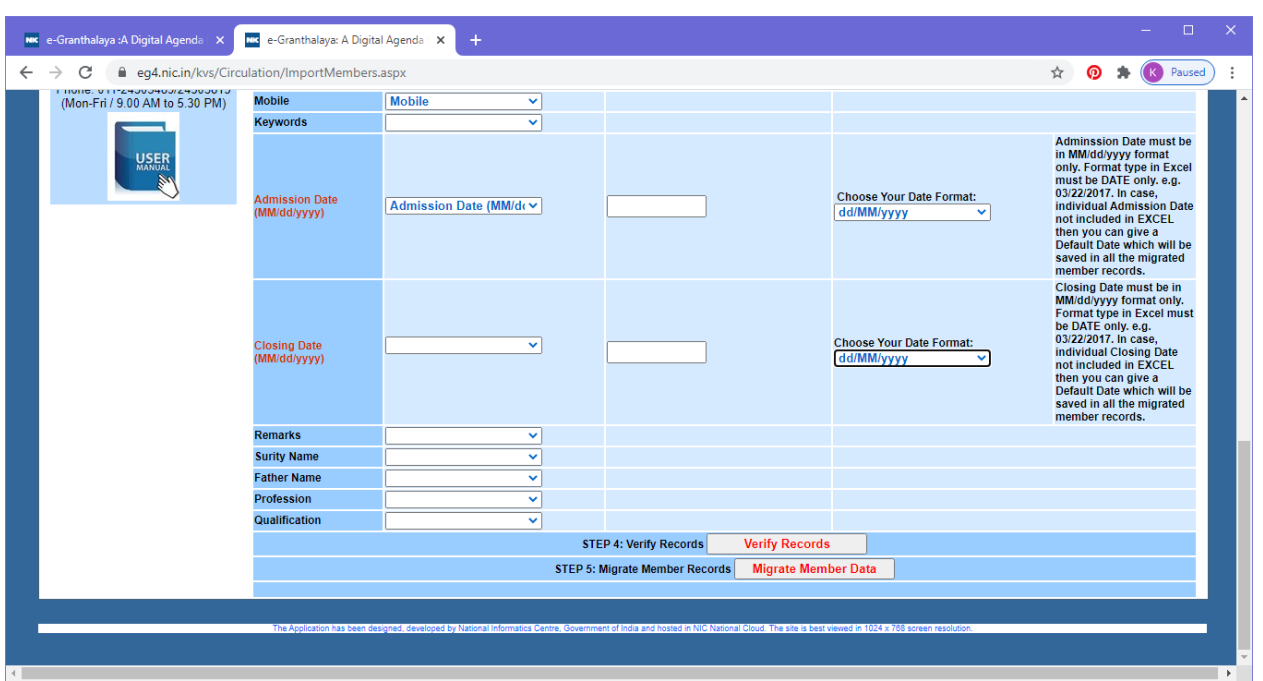

*STEP 4.CLICK ON VERIFY RECORDS. A FILE WILL BE DOWNLOADED WHICH PROVIDE YOU THE INFORMATION REGARDING MEMBER IS ALREADY AVAILABLE IN YOUR DATABASE, SO NOT TO BE ADDED AND OTHER DETAILS. PLZ SEE THE EXAMPLE BELOW.*

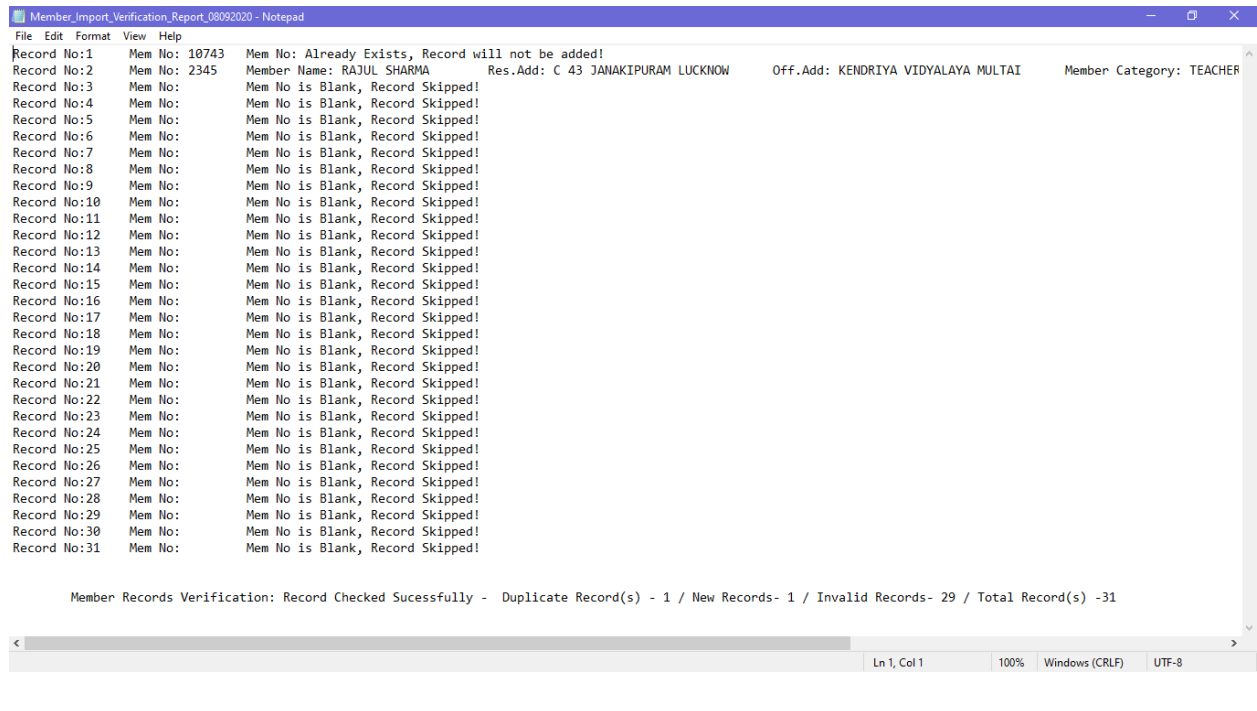

## **STEP 5. MIGRATE MEMBER RECORDS. YOU WILLL GET A FILE DOWNLOADED WHERE YOU WILL GET THE REPORT ABOUT DATA MIGRATION.**

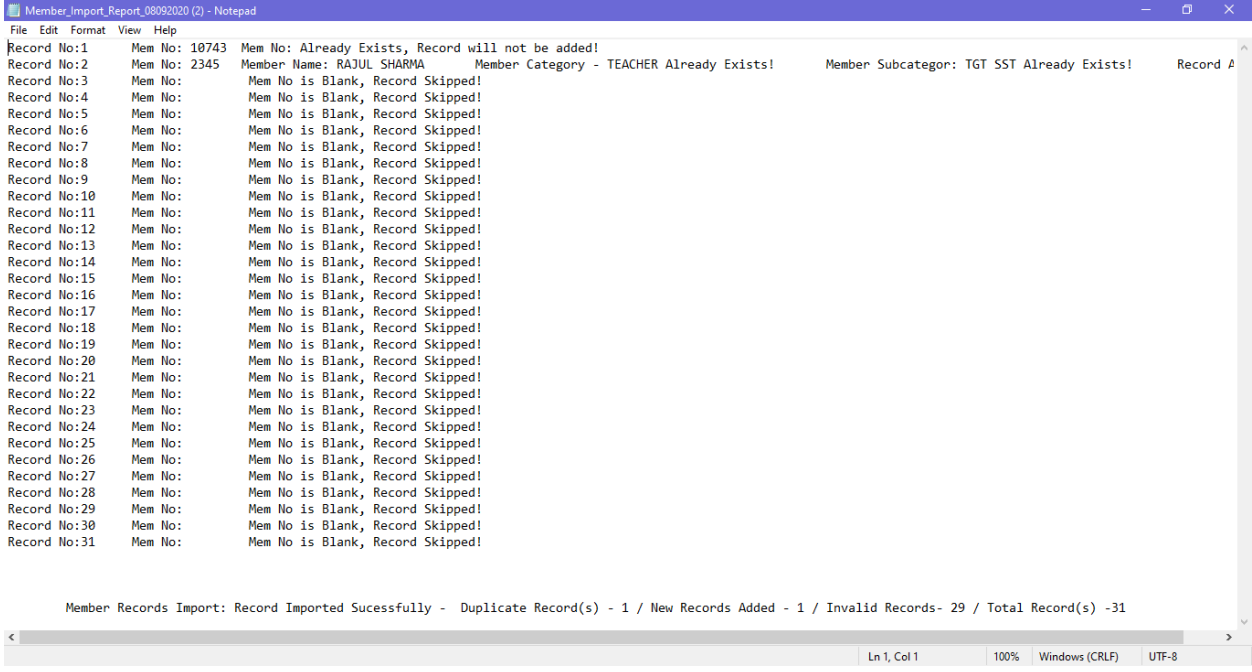

*THUS WORK HAS BEEN SUCCESSFULLY COMPLETED.MEMBERS HAVE BEEN ADDED IN DATABASE.*

*CHECKING :I. GO TO CIRCULATION - MEMBER MANAGEMENT – MEMBER REGISTRATION. HERE PUT THE MEMBER NUMBER AND CLICK ON DISPLAY MEMBER RECORD. YOU WILL GET THE DETAILS OF NEWLY ADDED MEMBER.*

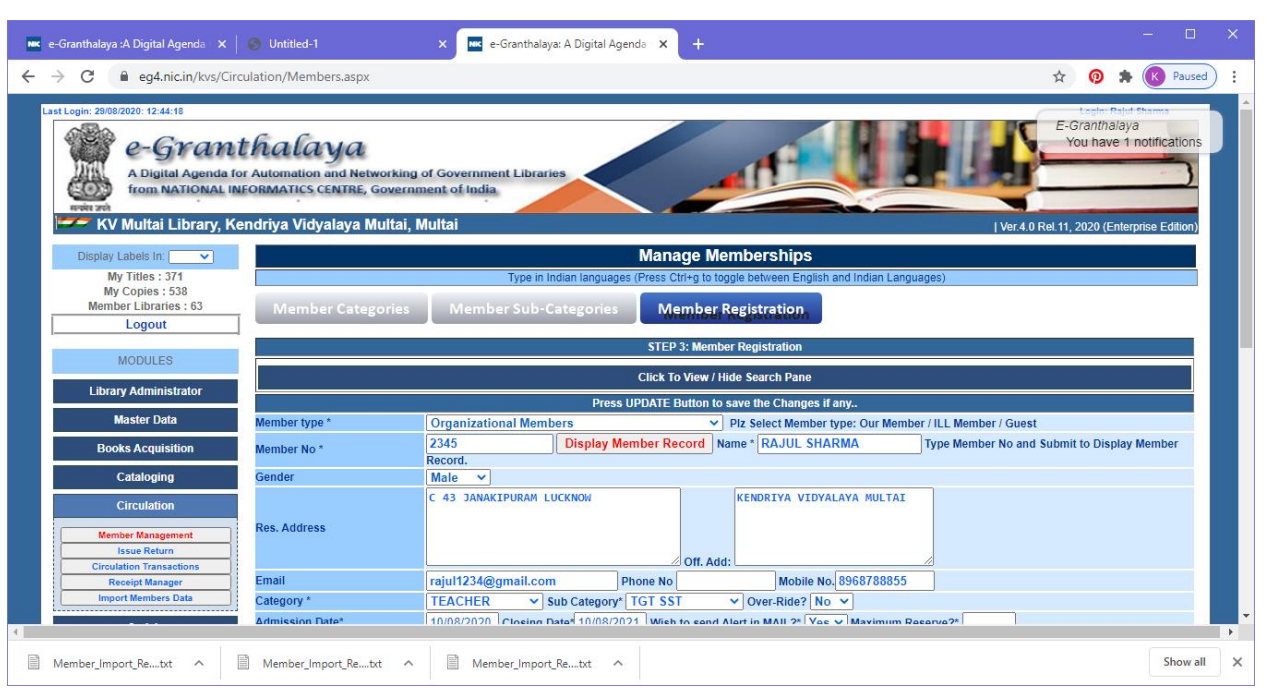

**II. GO TO CIRCULATION – ISSUE RETURN; TYPE THE MEMBER NUMBER AND PRESS ENTER. YOU WILL GET THE DETAILS OF MEMBER.**

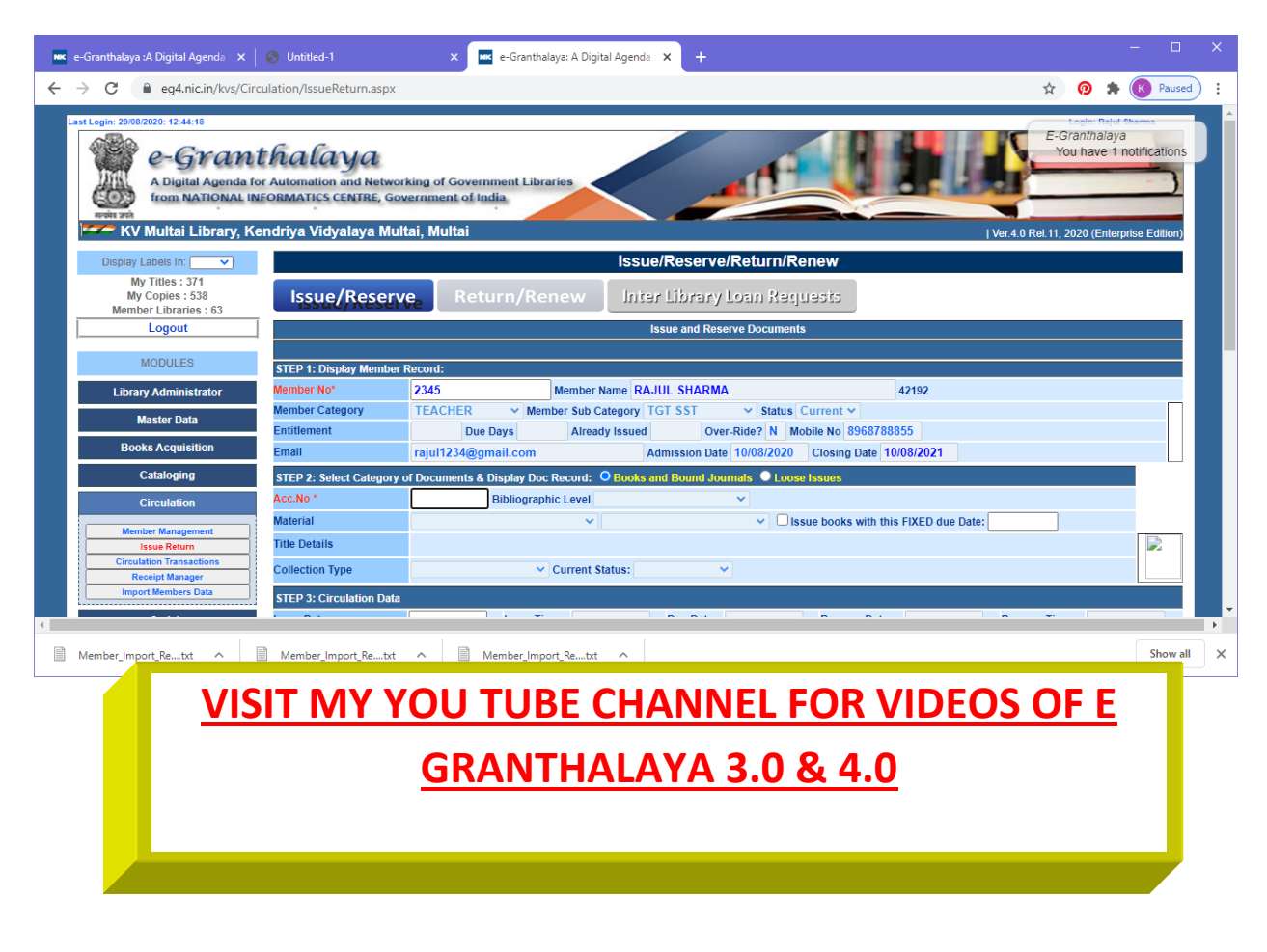

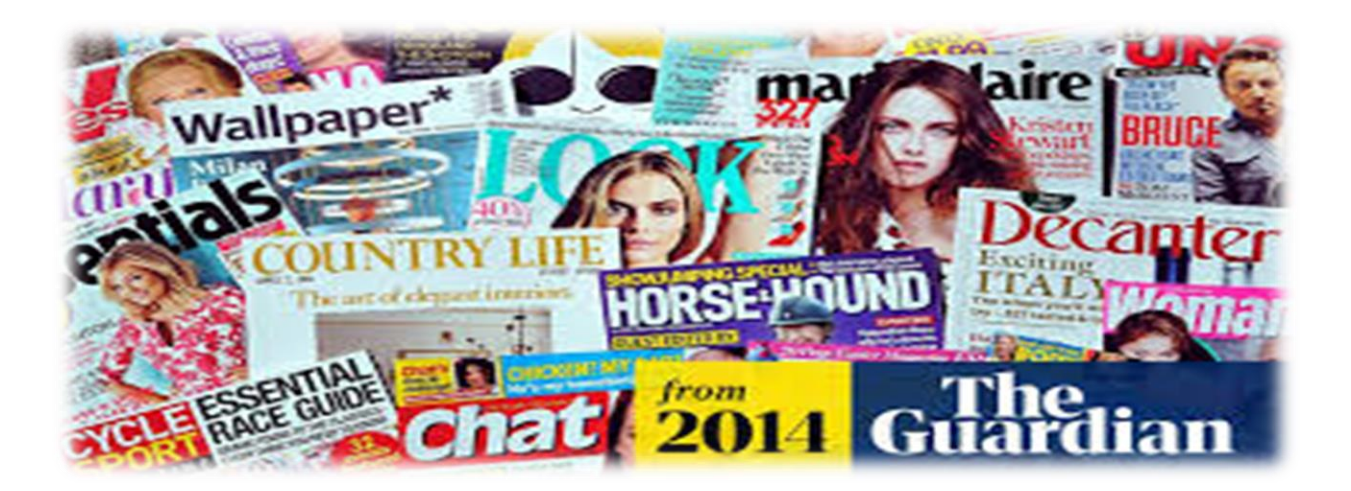

# **[VISIT MY LIBRARY BLOG](https://kviffcogimlibrary.wordpress.com/)**

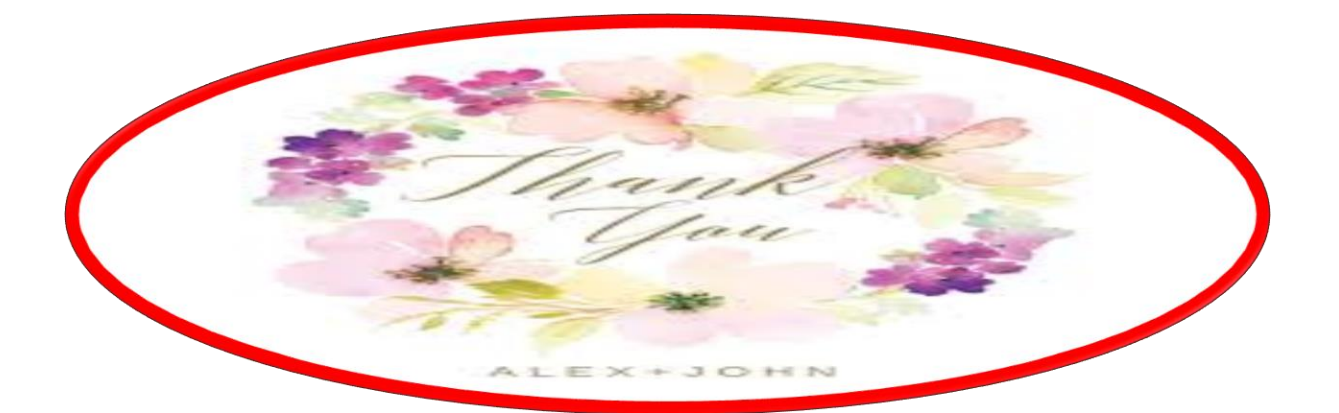